# **Alibaba Cloud**

MaxCompute MaxCompute Tutorials Tutorials

Document Version: 20200927

**C-D Alibaba Cloud** 

### Legal disclaimer

Alibaba Cloud reminds you to carefully read and fully understand the terms and conditions of this legal disclaimer before you read or use this document. If you have read or used this document, it shall be deemed as your total acceptance of this legal disclaimer.

- 1. You shall download and obtain this document from the Alibaba Cloud website or other Alibaba Cloud-authorized channels, and use this document for your own legal business activities only. The content of this document is considered confidential information of Alibaba Cloud. You shall strictly abide by the confidentiality obligations. No part of this document shall be disclosed or provided to any third party for use without the prior written consent of Alibaba Cloud.
- 2. No part of this document shall be excerpted, translated, reproduced, transmitted, or disseminated by any organization, company or individual in any form or by any means without the prior written consent of Alibaba Cloud.
- 3. The content of this document may be changed because of product version upgrade, adjustment, or other reasons. Alibaba Cloud reserves the right to modify the content of this document without notice and an updated version of this document will be released through Alibaba Cloudauthorized channels from time to time. You should pay attention to the version changes of this document as they occur and download and obtain the most up-to-date version of this document from Alibaba Cloud-authorized channels.
- 4. This document serves only as a reference guide for your use of Alibaba Cloud products and services. Alibaba Cloud provides this document based on the "status quo", "being defective", and "existing functions" of its products and services. Alibaba Cloud makes every effort to provide relevant operational guidance based on existing technologies. However, Alibaba Cloud hereby makes a clear statement that it in no way guarantees the accuracy, integrity, applicability, and reliability of the content of this document, either explicitly or implicitly. Alibaba Cloud shall not take legal responsibility for any errors or lost profits incurred by any organization, company, or individual arising from download, use, or trust in this document. Alibaba Cloud shall not, under any circumstances, take responsibility for any indirect, consequential, punitive, contingent, special, or punitive damages, including lost profits arising from the use or trust in this document (even if Alibaba Cloud has been notified of the possibility of such a loss).
- 5. By law, all the contents in Alibaba Cloud documents, including but not limited to pictures, architecture design, page layout, and text description, are intellectual property of Alibaba Cloud and/or its affiliates. This intellectual property includes, but is not limited to, trademark rights, patent rights, copyrights, and trade secrets. No part of this document shall be used, modified, reproduced, publicly transmitted, changed, disseminated, distributed, or published without the prior written consent of Alibaba Cloud and/or its affiliates. The names owned by Alibaba Cloud shall not be used, published, or reproduced for marketing, advertising, promotion, or other purposes without the prior written consent of Alibaba Cloud. The names owned by Alibaba Cloud include, but are not limited to, "Alibaba Cloud", "Aliyun", "HiChina", and other brands of Alibaba Cloud and/or its affiliates, which appear separately or in combination, as well as the auxiliary signs and patterns of the preceding brands, or anything similar to the company names, trade names, trademarks, product or service names, domain names, patterns, logos, marks, signs, or special descriptions that third parties identify as Alibaba Cloud and/or its affiliates.
- 6. Please directly contact Alibaba Cloud for any errors of this document.

# Document conventions

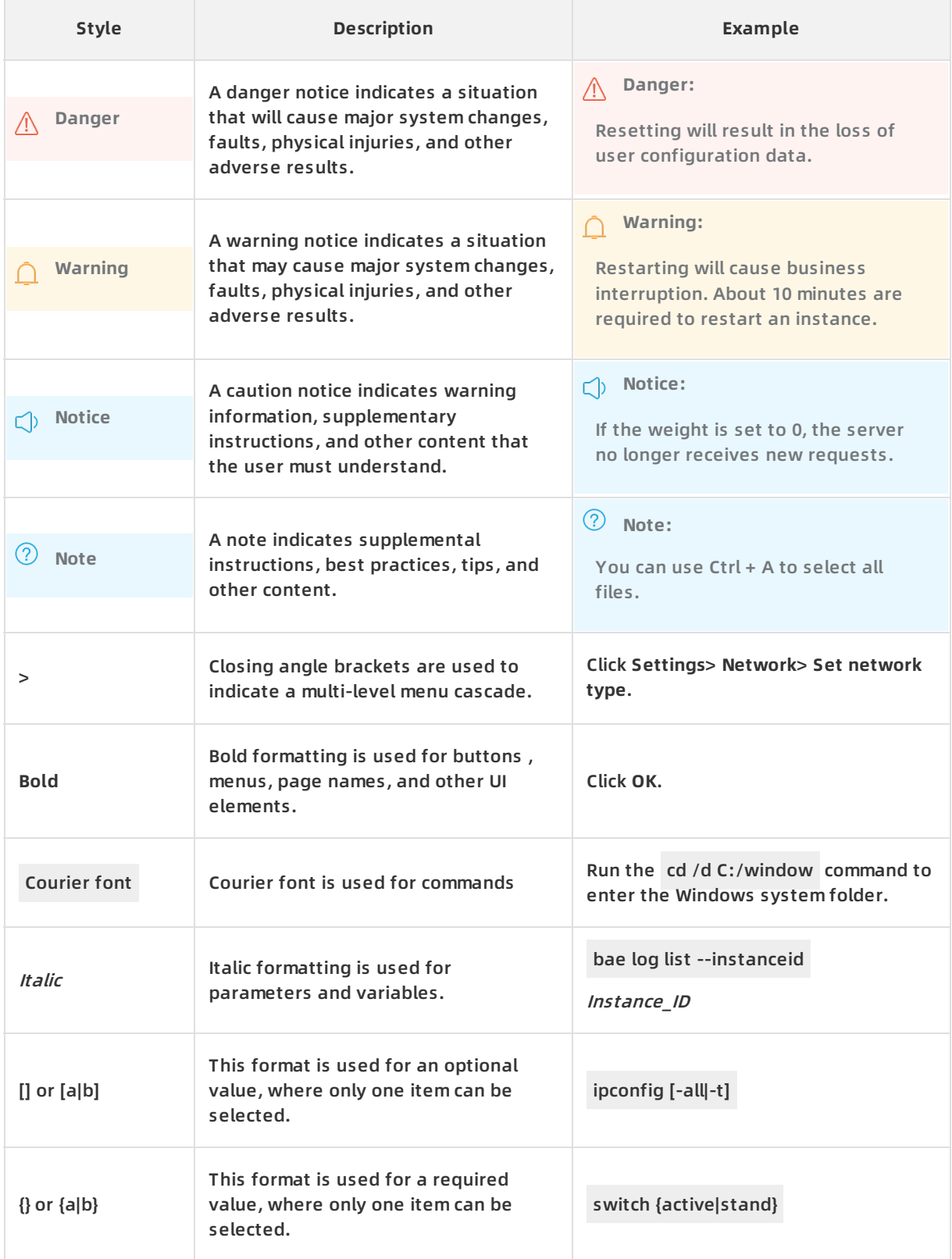

# Table of Contents

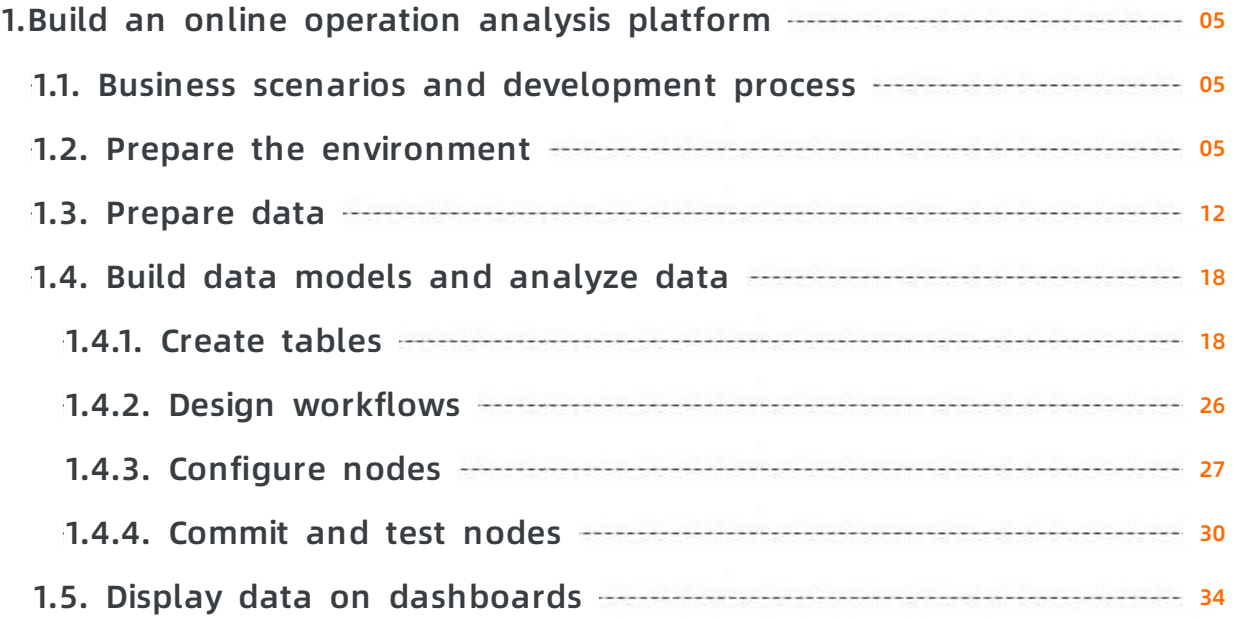

# <span id="page-4-1"></span><span id="page-4-0"></span>**1.Build an online operation analysis platform 1.1. Business scenarios and development process**

This tutorial describes an end-to-end solution for you to use big data services of Alibaba Cloud to build an online operational analytics platform based on the basic requirements for such a platform in the big data era. This solution allows you to write data to a storage system at high concurrency, process data efficiently, and analyze and display data.

### **Business scenarios**

This tutorial uses HTTP access logs from a real website as the source data. You can analyze the access logs to obtain the following statistics:

Page views (PVs) and unique visitors (UVs) of the website in terminal types, such as Android, iPad, iPhone, and PC.

**Note** PV and UV are two basic metrics for measuring the traffic of a website. A PV is recorded each time a user visits a web page. If a user visits the same web page multiple times, each view is added as a PV. An UV refers to a unique visitor to a website in one day. If a user visits the website multiple times in one day, the user is counted as only one UV.

• Source regions of website traffic.

### **Development process**

The development process in this tutorial consists of the following steps:

- Step 1: Prepare the [environment](https://www.alibabacloud.com/help/doc-detail/122347.htm#task-711336).
- Step 2: [Prepare](https://www.alibabacloud.com/help/doc-detail/122438.htm#task-728136) data.
- Step 3: [Create](https://www.alibabacloud.com/help/doc-detail/122352.htm#task-711341) tables.
- Step 4: Design [workflows](https://www.alibabacloud.com/help/doc-detail/122353.htm#task-711342).
- Step 5: [Configure](https://www.alibabacloud.com/help/doc-detail/122351.htm#task-2333978) nodes.
- Step 6: [Commit](https://www.alibabacloud.com/help/doc-detail/122355.htm#task-711344) and test nodes.
- Step 7: Display data on [dashboards](https://www.alibabacloud.com/help/doc-detail/122356.htm#task-727364).

### <span id="page-4-2"></span>**1.2. Prepare the environment**

This topic describes how activate Tablestore, MaxCompute, DataWorks, and Quick BI before you build an online operational analytics platform.

### **Prerequisites**

An Alibaba Cloud account is created. If you do not have an Alibaba Cloud account, go to the international site [\(alibabacloud.com\)](https://www.alibabacloud.com/) and click **Free Account** to create an Alibaba Cloud account.

Your account completes real-name verification. If your account has not completed real-name verification, follow the instructions on the [Security](https://account-intl.console.aliyun.com/#/secure) Settings page to verify your identity.

### **Context**

The following Alibaba Cloud services are used in this topic:

- [Tablestore](https://www.alibabacloud.com/zh/product/table-store)
- **[MaxCompute](https://www.alibabacloud.com/zh/product/maxcompute)**
- [DataWorks](https://www.alibabacloud.com/zh/product/ide)
- [Quick](https://www.alibabacloud.com/zh/product/quickbi) BI

**Note** In this topic, Tablestore is activated in the China (Beijing) region.

### **Procedure**

- 1. Activate Tablestore and create a Tablestore instance.
	- i. Go to the [Tablestore](https://www.alibabacloud.com/zh/product/table-store) product landing page, and click **Get it Free** to activate Tablestore.
	- ii. On the **Confirm Order** page, read and agree to the **Tablestore (Pay-As-You-Go) Agreement of Service** by selecting the check box and click **Enable Now**.

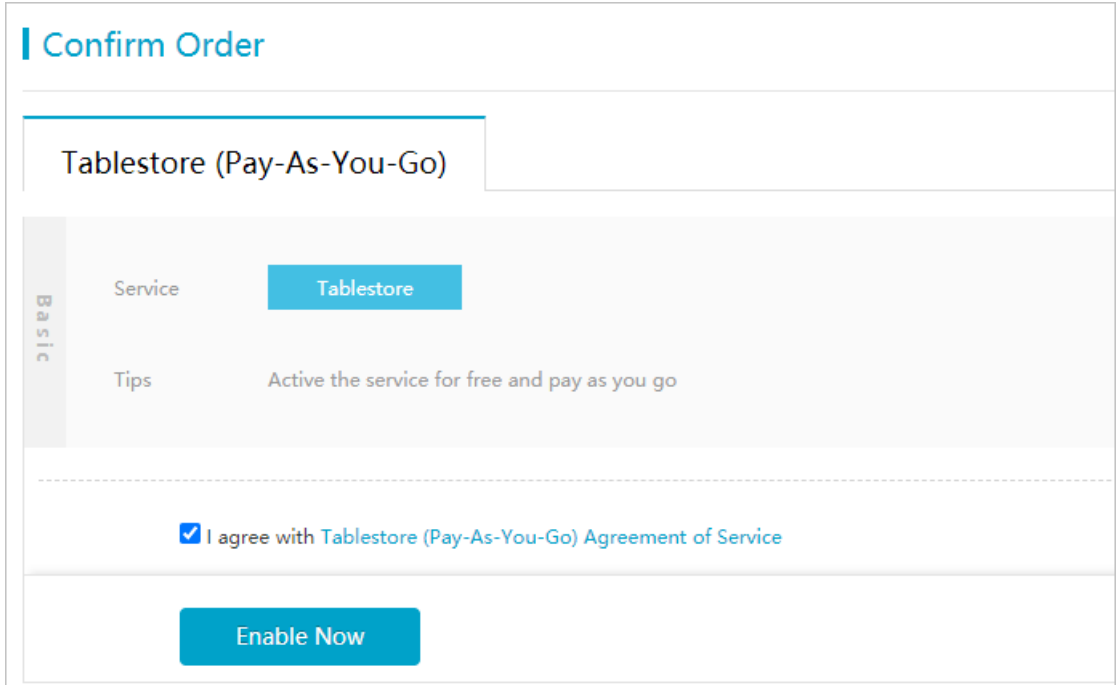

iii. On the page that appears, click **Console**.

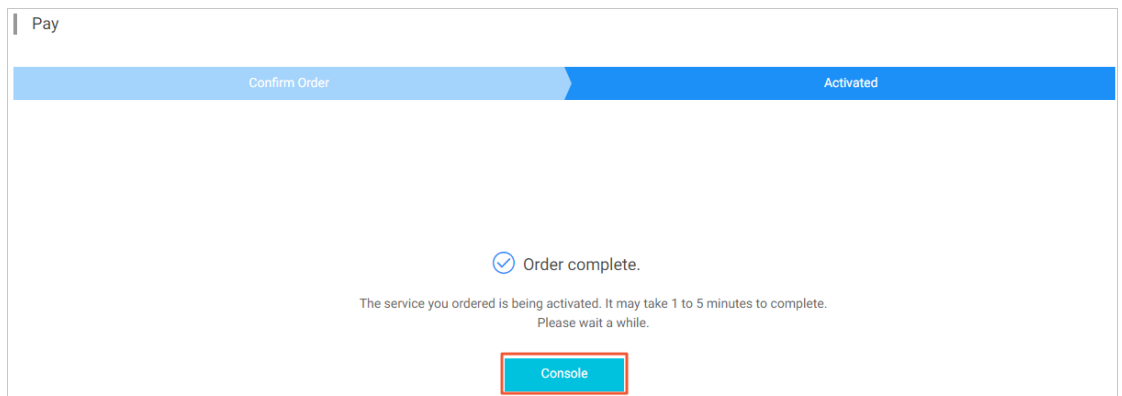

iv. On the Overview page, select China (Beijing) from the drop-down list at the top and click **Create Instance**. In the **Create Instance** dialog box, Region is automatically set to **China (Beijing)**. Enter a name in the **Instance Name** field, set **Instance Type** to **Capacity**, and then click **OK**.

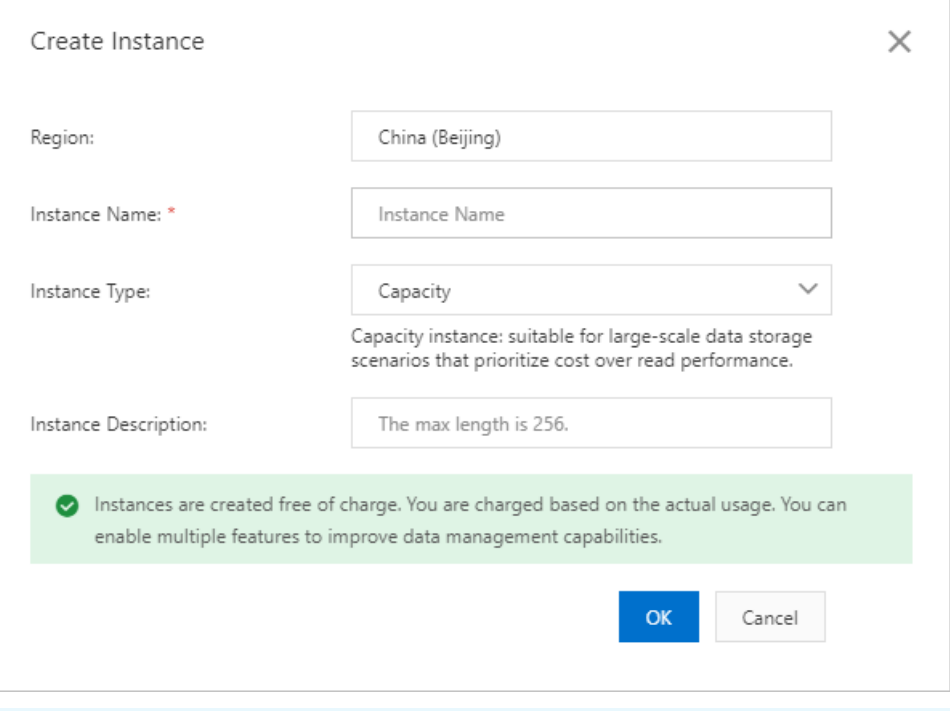

**Note** The name of the Tablestore instance must be globally unique in each region. We recommend that you enter a name that is recognizable and complies with the naming rule. The instance name is required when you synchronize data from MaxCompute to the Tablestore instance. In this topic, the instance is named workshop-bj-001. For more information about Tablestore instances, see [Instance](https://www.alibabacloud.com/help/doc-detail/52664.htm#concept-hz2-btj-bfb).

- v. Click **All Instances** in the left-side navigation pane. On the All Instances page, view the created instance, which is in the **Running** status.
- 2. Activate MaxCompute.
	- i. Go to the [MaxCompute](https://www.alibabacloud.com/zh/product/maxcompute) product landing page, and click **Buy Now**.

### ii. On the page that appears, set **Product Type** to **Pay-As-You-Go** and **Region** to **China (Shanghai)**. Then, click **Buy Now**.

**Note** The data transfer cost is reduced if you activate MaxCompute in the same region as Tablestore. Therefore, you can set Region to **China (Beijing)**. In this topic, the region of MaxCompute is set to **China (Shanghai)** to demonstrate the capability of using foreign tables across different regions.

#### 3. Activate DataWorks.

- i. Go to the [DataWorks](https://www.alibabacloud.com/zh/product/ide) product landing page, and click **Buy Now**.
- ii. Set Region to **China (Shanghai)** and click **Buy Now**.

**Note** The data transfer cost can be reduced if you activate DataWorks in the same region as Tablestore. Therefore, you can set Region to **China (Beijing)**. In this topic, the region of DataWorks is set to **China (Shanghai)** to demonstrate the capability of accessing data across different regions.

#### 4. Create a DataWorks workspace.

i. Log on to the DataWorks console. Click [Workspaces](https://workbench.data.aliyun.com/consolenew#/projectlist) in the left-side navigation pane. On the Workspaces page, select **China (Hangzhou)** from the drop-down list at the top and click **Create Workspace**.

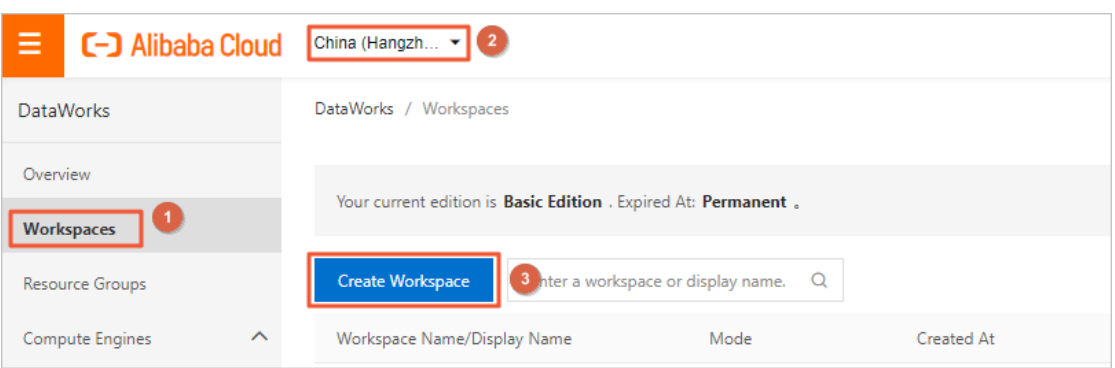

ii. In the **Create Workspace** wizard, set parameters in the **Basic Settings** step and click **Next**.

For ease of use, the mode of the DataWorks workspace is set to **Basic Mode (Production Environment Only)** in this topic. In basic mode, a DataWorks workspace is associated with only one [MaxCompute](https://www.alibabacloud.com/help/doc-detail/85772.htm#concept-z2j-nwp-r2b) project. For more information, see Basic mode and standard mode.

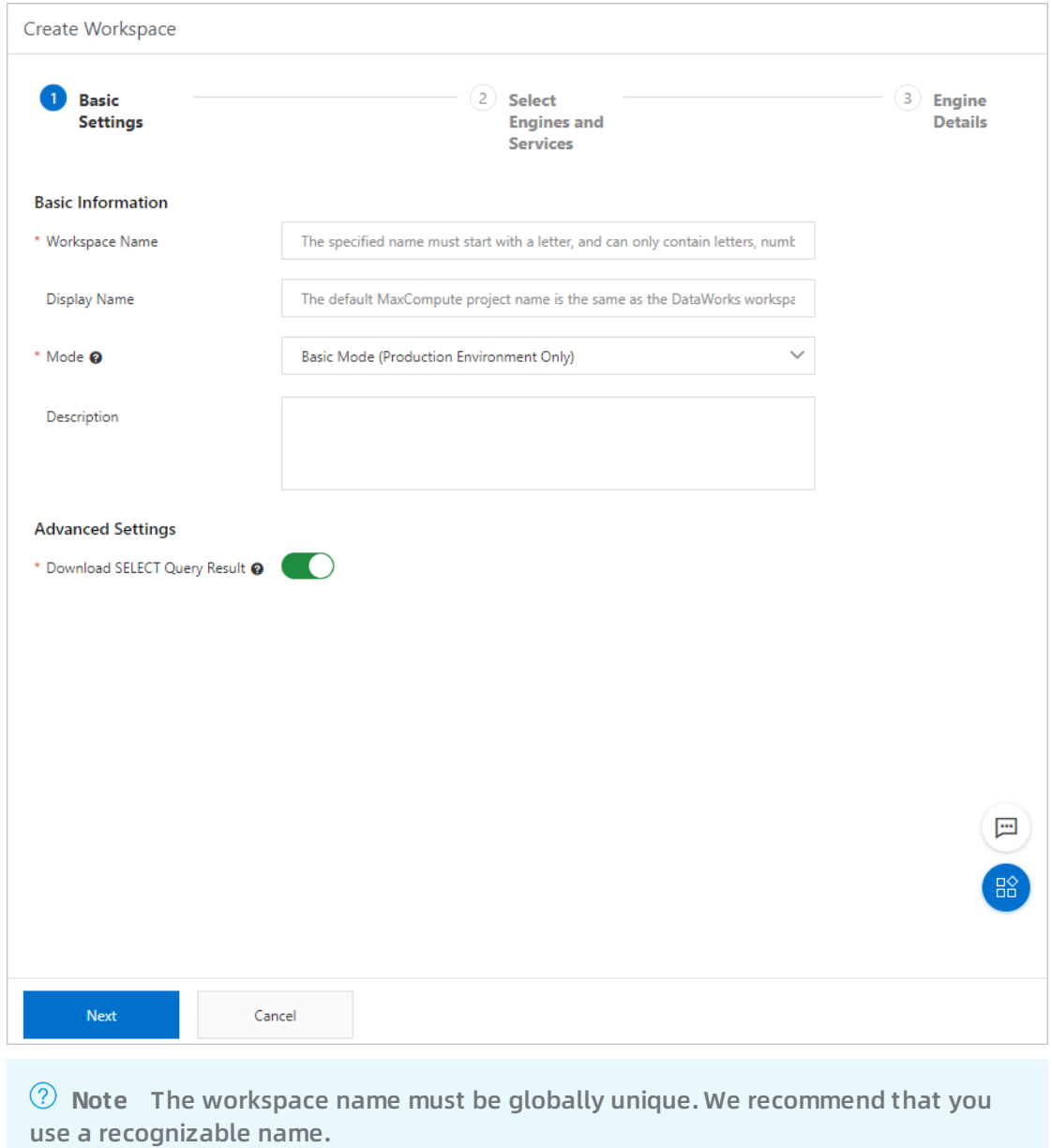

iii. In the **Select Engines and Services** step, select the required compute engines and services, and click **Next**.

In this topic, you must select **MaxCompute** as a compute engine and select **Pay-As-You-Go** as the billing method of MaxCompute.

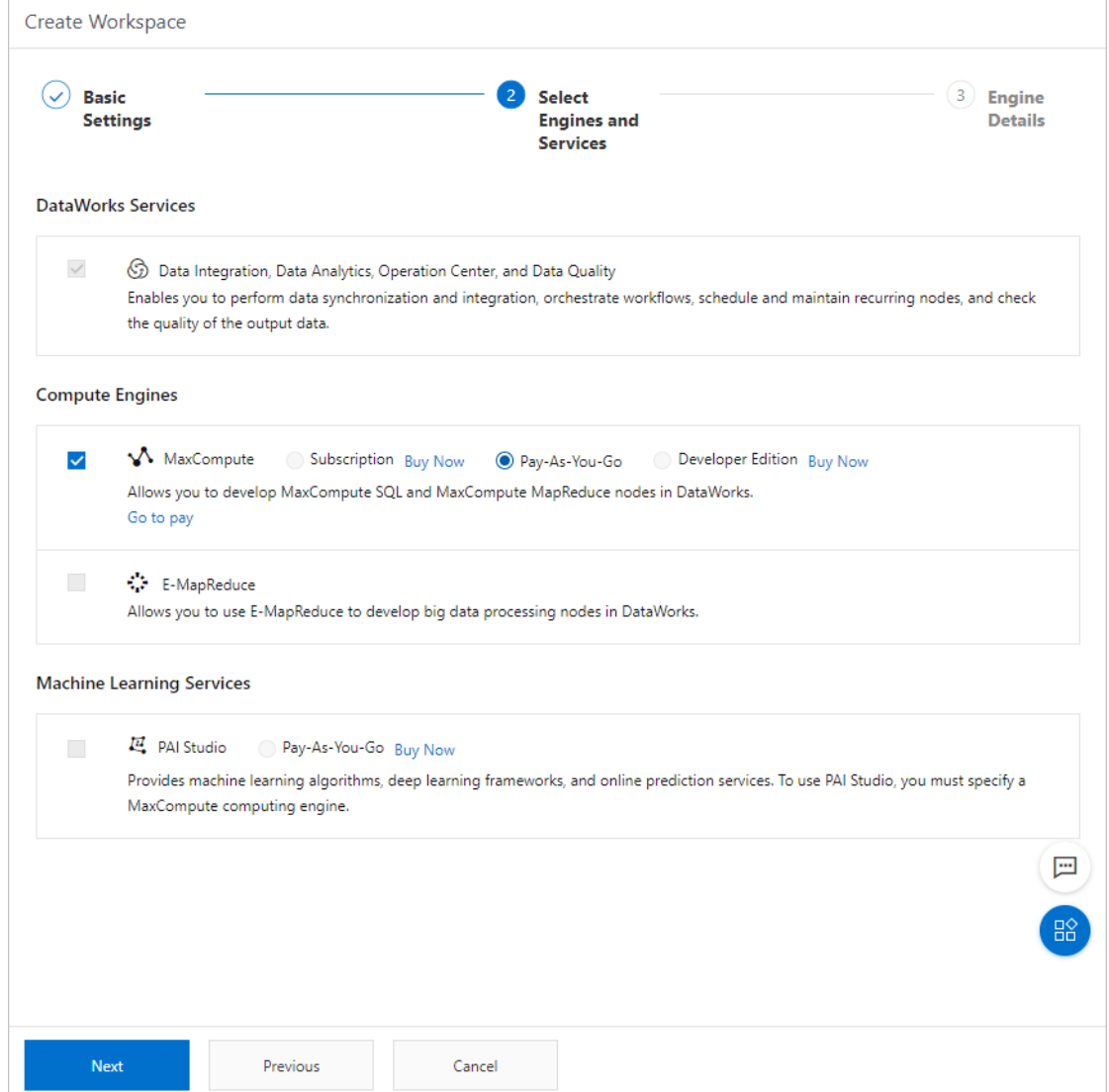

iv. In the **Engine Details** step, set parameters for the selected engines and services.

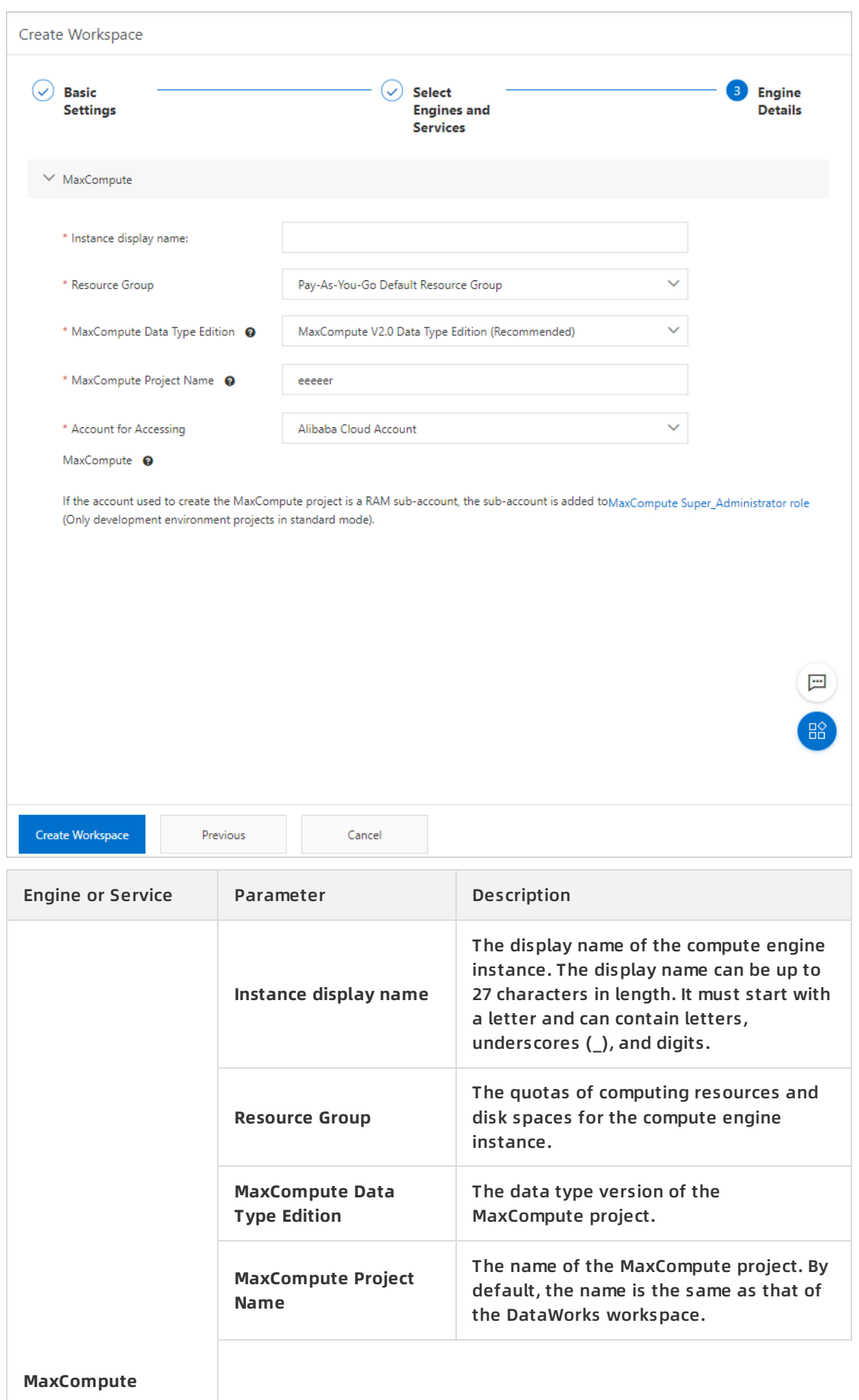

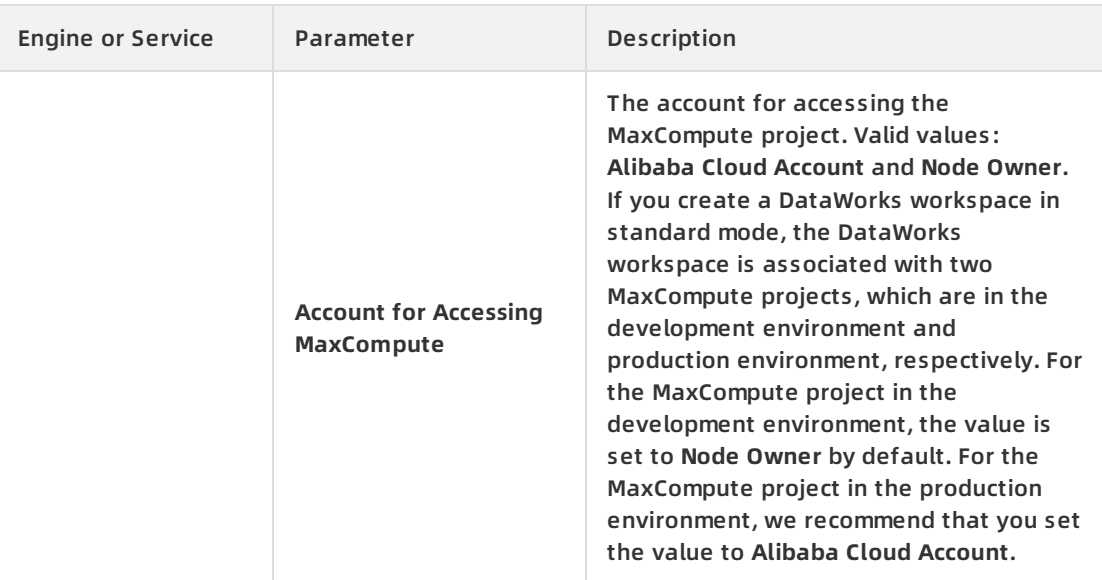

v. Click **Create Workspace**.

After the workspace is created, you can view information about the workspace on the **Workspaces** page.

#### 5. Activate Quick BI.

- i. Go to the Quick BI [product](https://www.alibabacloud.com/zh/product/quickbi) landing page, and click **Buy Now**.
- ii. On the page that appears, set Edition, Region, Number of Users, and Subscription Period as needed. Then, click **Buy Now**.

**Note** In the Quick BI console, you can use **Personal Workspace** or **Default Workspace**. We recommend that you use **Default Workspace**.

### <span id="page-11-0"></span>**1.3. Prepare data**

This topic describes how to use the data demo to generate data that simulates data in a real environment and can be used in subsequent data analytics.

### **Prerequisites**

- A Tablestore instance is created in the China (Beijing) region. The instance name and endpoint for connecting to the instance are obtained. You can log on to the Tablestore console and click the instance in the Instance Name column on the Overview or All Instances page to obtain the endpoint for connecting to the instance. If you connect to the instance from a region different from that of the instance, we recommend that you use the public endpoint. For more information, see Prepare the [environment](https://www.alibabacloud.com/help/doc-detail/122347.htm#task-711336).
- The AccessKey ID and AccessKey secret of your Alibaba Cloud account are obtained. You can log on to the Alibaba Cloud Management Console by using your Alibaba Cloud account and view the AccessKey ID and AccessKey secret on the Security [Management](https://usercenter.console.aliyun.com/#/manage/ak) page.

**Note** The AccessKey ID and AccessKey secret of your Alibaba Cloud account are the credentials for accessing Alibaba Cloud APIs. Make sure that you keep your AccessKey pair safe.

### **Procedure**

- 1. Download the data demo package.You can download one of the following data demo packages based on your operating system. In this topic, the Windows 7 64-bit operating system is used.
	- Data demo [package](http://yunxi-demo.oss-cn-hangzhou.aliyuncs.com/workshop_demo_mac.zip) for macOS
	- Data demo [package](https://yq.aliyun.com/go/articleRenderRedirect?spm=a2c4e.11153940.0.0.799ff2a3V4kJVT&url=http://yunxi-demo.oss-cn-hangzhou.aliyuncs.com/workshop_demo_linux.zip) for Linux
	- Data demo package for [Windows](https://yq.aliyun.com/go/articleRenderRedirect?spm=a2c4e.11153940.0.0.799ff2a3V4kJVT&url=http://yunxi-demo.oss-cn-hangzhou.aliyuncs.com/workshop_demo.zip) 7 64-bit
- 2. Configure the data demo.Decompress the data demo package and edit the app.conf file in the conf directory.

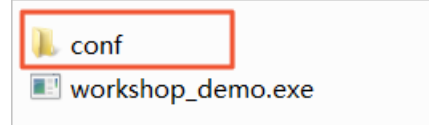

The following content is in the app.conf file:

```
endpoint = "https://workshop-bj-001.cn-beijing.ots.aliyuncs.com"
instanceName = "workshop-bj-001"
accessKeyId = "LTAIF24u7g******"
accessKeySecret = "CcwFeF3sWTPy0wsKULMw34Px******"
usercount = "200"
daysCount = "7"
```
You must specify the following parameters:

- endpoint: the endpoint used to connect to the Tablestore instance. We recommend that you use the public endpoint.
- $\circ$  instanceName: the name of the Tablestore instance.
- accessKeyId and accessKeySecret: the AccessKey pair that is used to access Alibaba Cloud APIs.
- 3. Start the data demo to prepare test data.

i. Start Command Prompt in Windows, go to the directory where the data demo resides, and run the following command to view the usage of commands that are related to the data demo:

workshop\_demo.exe -h

The command returns the following results:

workshop\_demo.exe -h

\* prepare: Prepare test data, create data tables, and generate behavior logs of a week for u sers based on the user count specified in the app.conf file.

\* raw \${userid} \${date} \${Top log count}: Query a specified number of logs of the specified us er on the specified date.

\* new/day\_active/month\_active/day\_pv/month\_pv: Query data of the following specific types in the result table. new: new users. day\_active: daily active users. month\_active: monthly acti ve users. day\_pv: daily page views (PVs). month\_pv: monthly PVs.

ii. Run the following command to prepare test data:

workshop\_demo.exe prepare

The following figure shows the command output.

```
\workshop_demo}<mark>workshop_demo.exe prepare |</mark>
C: \UpsilonOTSObjectAlreadyExist Requested table already exists.
OTSObjectAlreadyExist Requested table already exists.
Prepare the metric data
Prepare the metric data
Prepare the metric data
Prepare the metric data
Prepare the metric data
Prepare User data
finished one round
finished one round
finished one round
finished one round
finished one round
total insert data count is: 41757
```
In this process, the data demo automatically creates two tables in Tablestore. The following tables describe the columns in the created tables.

#### Raw log table: user\_trace\_log

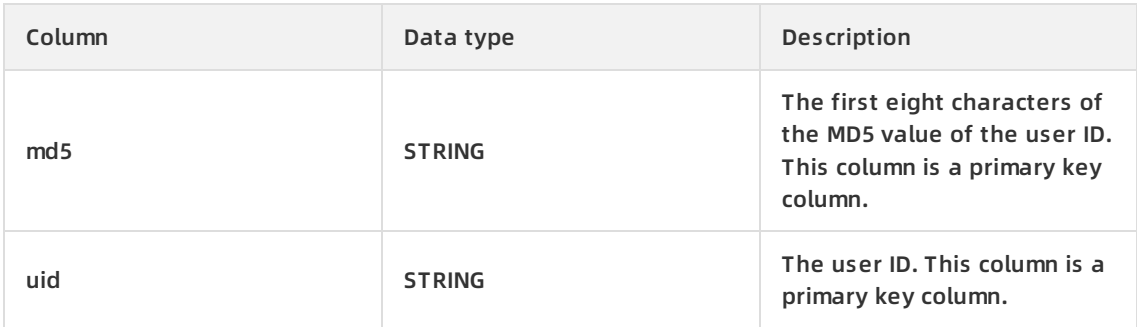

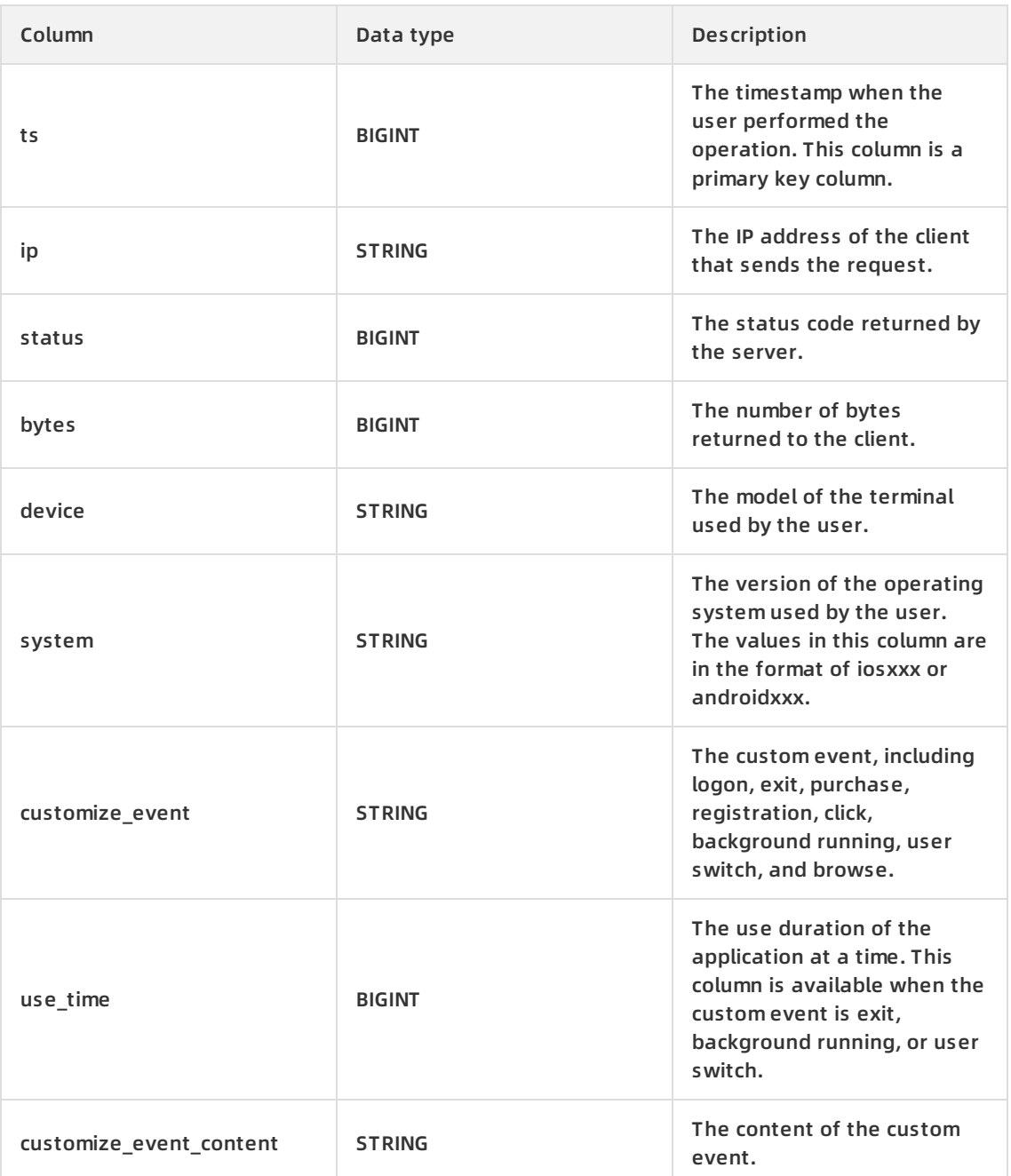

### Analysis result table: analysis\_result

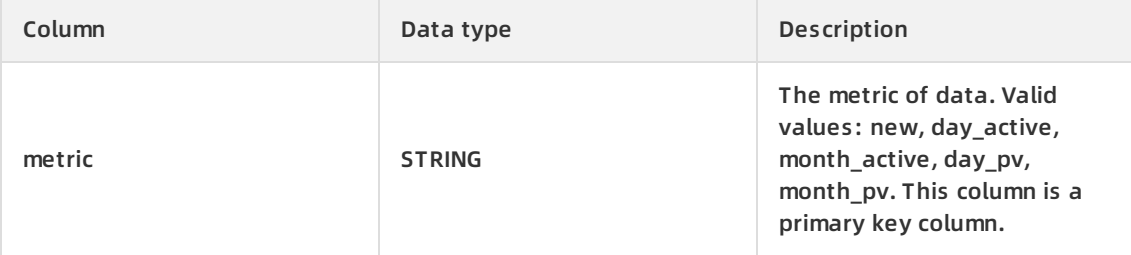

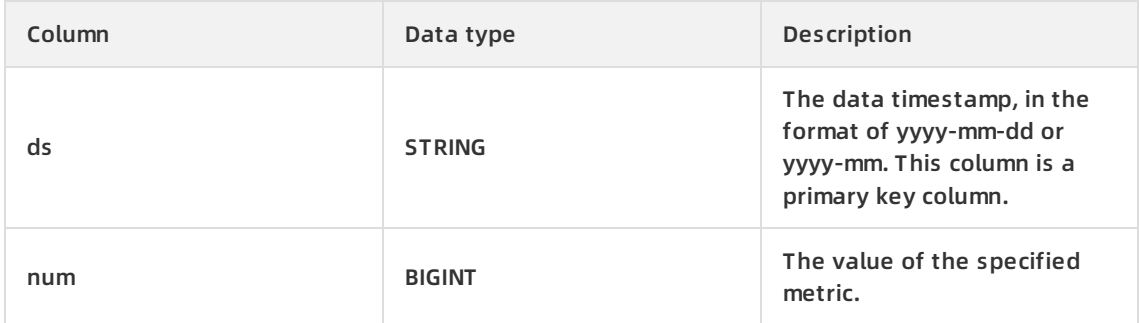

- 4. Verify data.
	- $\circ$  Query detailed logs of a specified user.

Run the following command to query a specified number of logs of a specified user on a specified date. In the command, set the date to that when the logs are generated.

raw \${userid} \${date} \${Top log count}

In the preceding command, \${userid} indicates the user ID, \${date} indicates the date when the logs were generated, and \${Top log count} indicates the number of logs to query. For example, if a table was created on June 15, 2019, you can run the workshop\_de mo.exe raw 00010 "2019-06-15" 20 command to query 20 logs for the user whose ID is 00010.

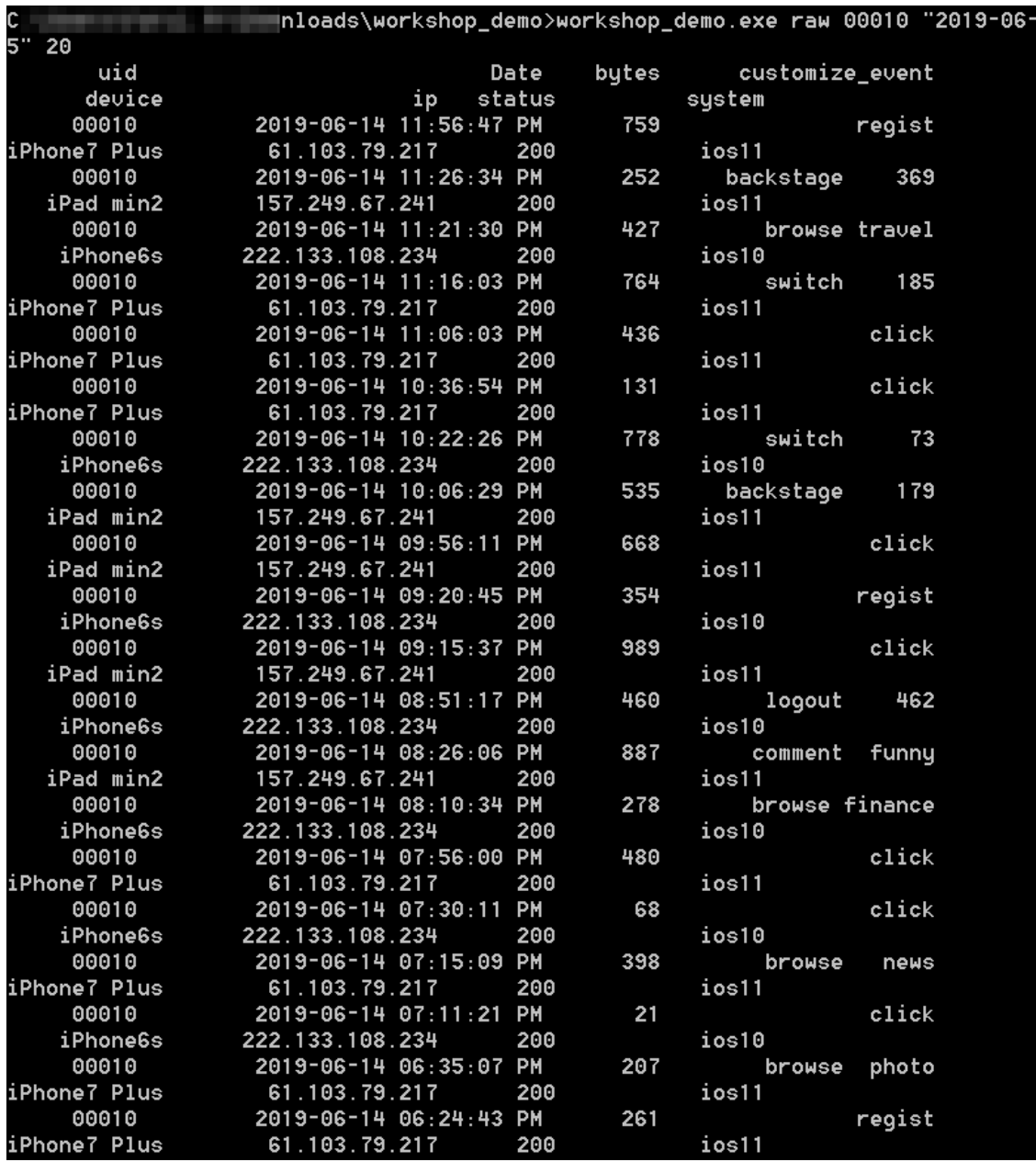

**Note** Tablestore is schema-free. Therefore, you do not need to pre-define attribute columns. Different events in the customize\_event column have different event content. Therefore, the data demo generates both a custom event and its content in a data record.

You can run the workshop\_demo.exe day\_active command to query the number of daily

### $\circ$  Query data in the analysis result table.

You can run the workshop demo.exe day active command to query the number of daily active users.

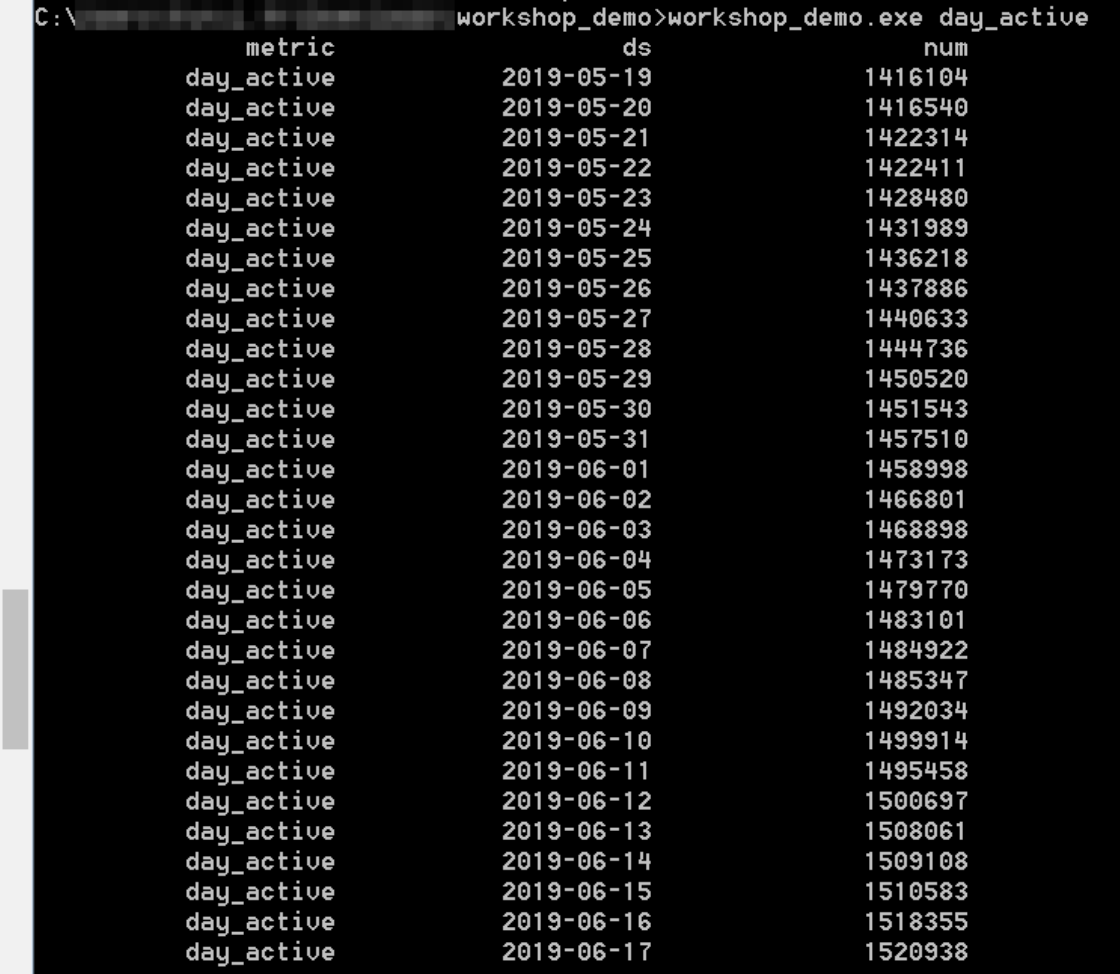

## <span id="page-17-1"></span><span id="page-17-0"></span>**1.4. Build data models and analyze data 1.4.1. Create tables**

Before you use MaxCompute to process data, you must create tables in MaxCompute to store both the raw data and processed data.

### **Prerequisites**

- MaxCompute is activated. A DataWorks workspace is created. A workspace in basic mode is used in this topic. For more information, see Prepare the [environment](https://www.alibabacloud.com/help/doc-detail/122347.htm#task-711336).
- MaxCompute is authorized to access Tablestore. If you use the same account to activate MaxCompute and Tablestore, go to the RAM [console](https://ram.console.aliyun.com/?spm=a2c4e.11153940.0.0.7828675d6o14Gi#/role/authorize?request=%257B%2522Requests%2522:%20%257B%2522request1%2522:%20%257B%2522RoleName%2522:%20%2522AliyunODPSDefaultRole%2522,%20%2522TemplateId%2522:%20%2522DefaultRole%2522%257D%257D,%20%2522ReturnUrl%2522:%20%2522https:%252F%252Fram.console.aliyun.com%252F%2522,%20%2522Service%2522:%20%2522ODPS%2522%257D) to authorize MaxCompute in one-click mode. If you use different accounts to activate MaxCompute and Tablestore, authorize MaxCompute by customizing an [authorization](https://www.alibabacloud.com/help/doc-detail/54519.htm#concept-dgw-n2b-wdb) policy. For more information, see Access Table Store (OTS) data.

### **Procedure**

1. Go to the DataStudio page.

- i. Log on to the DataWorks console. Click [Workspaces](https://workbench.data.aliyun.com/consolenew#/projectlist) in the left-side navigation pane. On the page that appears, select **China (Shanghai)** in the top navigation bar.
- ii. Find the target workspace and click **Data Analytics** in the Actions column.
- 2. Create a workflow.
	- i. On the Data Analytics tab of the DataStudio page, right-click **Business Flow** and select **Create Workflow**.

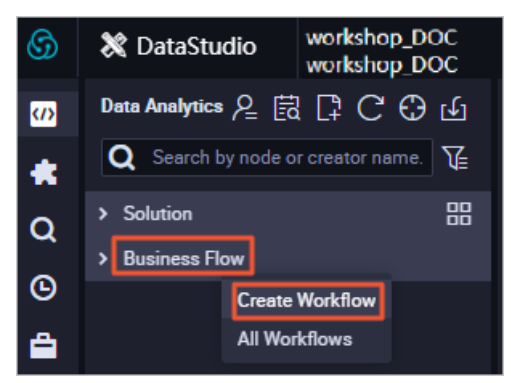

- ii. In the dialog box that appears, specify **Workflow Name** and **Description** and click **Create**. For this example, set Workflow Name to Workshop.
- 3. Create tables.
	- i. Create an external table named ots\_user\_trace\_log.
		- a. Click the Workshop workflow. Right-click **MaxCompute** and choose **Create > Table**. In the dialog box that appears, set Table Name to ots user trace log and click **Commit**.

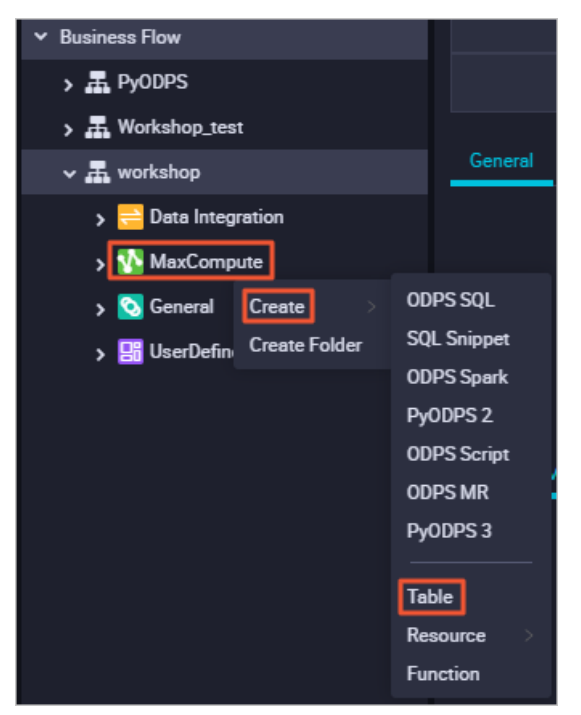

b. On the tab that appears, specify **Display Name** in the General section and click **DDL Statement** in the upper-left corner.

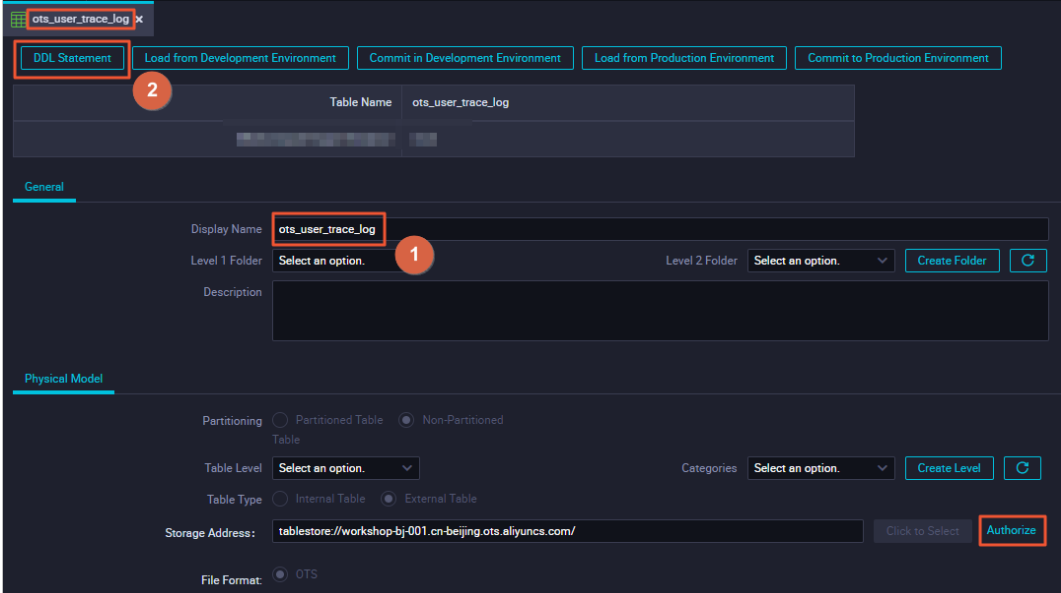

c. In the **DDL Statement** dialog box, enter the statement that is used to create the table and click **Generate Table Schema**.

The following code describes the statement that is used to create the ots\_user\_trace\_log table:

CREATE EXTERNAL TABLE ots\_user\_trace\_log (

md5 string COMMENT 'The first eight characters in the MD5 value of the user ID', uid string COMMENT 'The ID of the user',

ts bigint COMMENT 'The timestamp when the user performs the operation',

ip string COMMENT 'The IP address of the client',

status bigint COMMENT 'The status code returned by the server',

bytes bigint COMMENT 'The number of bytes returned to the client',

device string COMMENT 'The model of the terminal on which the client runs',

system string COMMENT 'The version of the operating system in which the client runs, i n the format of ios xxx or android xxx',

customize\_event string COMMENT 'The custom event: logon, logoff, purchase, registrat ion, click, background running, user switching, browsing, or comment',

use time bigint COMMENT 'The duration for which the app is used at a time. This field i s available when the custom event is set to logoff, background running, or user switchin g.',

customize\_event\_content string COMMENT 'The content of the custom event. This field is available when the custom event is set to browsing or comment.'

```
)
```
STORED BY 'com.aliyun.odps.TableStoreStorageHandler'

```
WITH SERDEPROPERTIES (
```
'tablestore.columns.mapping'=':md5,:uid,:ts, ip,status,bytes,device,system,customize\_

```
event,use_time,customize_event_content',
```
'tablestore.table.name'='user\_trace\_log'

```
)
```
LOCATION 'tablestore://workshop-bj-001.cn-beijing.ots.aliyuncs.com/';

■ STORED BY: required. The value com.aliyun.odps.TableStoreStorageHandler specifies the storage handler that is built in MaxCompute to process the data stored in Tablestore. This clause defines the logic of interactions between MaxCompute and Tablestore.

- SERDEPROPERITES: required. The WITH SERDEPROPERITES clause allows you to specify options. If you specify com.aliyun.odps.TableStoreStorageHandler in the STORED BY clause, you must also specify the following options in the WITH SERDEPROPERITES clause:
	- tablestore.columns.mapping: the columns of the Tablestore table that you want to access from MaxCompute. These columns include primary key columns and property columns.

### **Note**

- $\blacksquare$  To specify primary key columns, add a colon (:) to the beginning of each column name. : md5 and : uid are primary key columns in this example. The remaining columns are property columns.
- $\blacksquare$  If you specify column mapping by using the tablestore.columns.mapping option, you must specify all the primary key columns in the Tablestore table. You only need to specify the property columns that you want to access from MaxCompute. The specified property columns must exist in the Tablestore table. Otherwise, errors are returned when you query data in the external table.
- tablestore.table.name: the name of the Tablestore table that you want to access from MaxCompute. If you specify an invalid table name or the specified table name does not exist, an error is returned and MaxCompute does not create a Tablestore table.
- **DEM AT LOCATION: This clause specifies the endpoint of Tablestore. Specify the endpoint** of your Tablestore instance in this clause. For more information, see Prepare the [environment.](https://www.alibabacloud.com/help/doc-detail/122347.htm#task-711336)

**Note** If you specify the public endpoint of your Tablestore instance in the LOCATION clause, such as LOCATION 'tablestore://workshop-bj-001.cnbeijing.ots.aliyuncs.com/', an error that indicates a network failure may be returned. In this case, specify the endpoint of the instance in a classic network, for example, LOCATION 'tablestore://workshop-bj-001.cnbeijing.ots-internal.aliyuncs.com/'.

#### d. Click **Commit to Production Environment**. The external table is created.

**Note** If you create the external table in a workspace that is in standard mode, click **Commit in Development Environment** and then **Commit to Production Environment**.

ii. Create a table named ods user trace log.Use the same method as in the preceding example to create the table. The ods user trace log table is a table at the operational data store (ODS) layer. The following code describes the statement that is used to create the table:

CREATE TABLE IF NOT EXISTS ods\_user\_trace\_log (

md5 STRING COMMENT 'The first eight characters in the MD5 value of the user ID',

uid STRING COMMENT 'The ID of the user',

ts BIGINT COMMENT 'The timestamp when the user performs the operation',

ip STRING COMMENT 'The IP address of the client',

status BIGINT COMMENT 'The status code returned by the server',

bytes BIGINT COMMENT 'The number of bytes returned to the client',

device STRING COMMENT 'The model of the terminal on which the client runs',

system STRING COMMENT 'The version of the operating system in which the client runs, in t he format of ios xxx or android xxx',

customize\_event STRING COMMENT 'The custom event: logon, logoff, purchase, registration , click, background running, user switching, browsing, or comment',

use\_time BIGINT COMMENT 'The duration for which the app is used at a time. This field is av ailable when the custom event is set to logoff, background running, or user switching.',

customize\_event\_content STRING COMMENT 'The content of the custom event. This field is available when the custom event is set to browsing or comment.'

```
)
```
PARTITIONED BY ( dt STRING

);

iii. Create a table named dw\_user\_trace\_log.Use the same method as in the preceding example to create the table. The dw\_user\_trace\_log table is a table at the data warehouse detail (DWD) layer. The following code describes the statement that is used to create the table:

CREATE TABLE IF NOT EXISTS dw\_user\_trace\_log (

uid STRING COMMENT 'The ID of the user',

region STRING COMMENT 'The region in which the user resides, which is obtained based on the IP address',

device\_brand string comment 'The brand of the terminal on which the client runs',

device STRING COMMENT 'The model of the terminal on which the client runs',

system\_type STRING COMMENT 'The operating system in which the client runs. Valid values: Android, IOS, ipad, and Windows\_phone.',

customize\_event STRING COMMENT 'The custom event: logon, logoff, purchase, registration , click, background running, user switching, browsing, or comment',

use\_time BIGINT COMMENT 'The duration for which the app is used at a time. This field is av ailable when the custom event is set to logoff, background running, or user switching.',

customize\_event\_content STRING COMMENT 'The content of the custom event. This field is available when the custom event is set to browsing or comment.'

```
)
PARTITIONED BY (
  dt STRING
```

```
);
```
iv. Create a table named rpt user trace log.Use the same method as in the preceding example to create the table. The rpt user trace log table is a table at the application data store (ADS) layer. The following code describes the statement that is used to create the table:

CREATE TABLE IF NOT EXISTS rpt\_user\_trace\_log (

country STRING COMMENT 'The country in which the user resides',

province STRING COMMENT 'The province in which the user resides',

city STRING COMMENT 'The city in which the user resides',

device\_brand string comment 'The brand of the terminal on which the client runs',

device STRING COMMENT 'The model of the terminal on which the client runs',

system\_type STRING COMMENT 'The operating system in which the client runs. Valid values: Android, IOS, ipad, and Windows\_phone.',

customize\_event STRING COMMENT 'The custom event: logon, logoff, purchase, registration , click, background running, user switching, browsing, or comment',

use\_time BIGINT COMMENT 'The duration for which the app is used at a time. This field is av ailable when the custom event is set to logoff, background running, or user switching.',

customize\_event\_content STRING COMMENT 'The content of the custom event. This field is available when the custom event is set to browsing or comment.'

pv bigint comment 'The number of page views (PVs)',

```
uv bigint comment 'The number of unique visitors (UVs)'
```
) PARTITIONED BY ( dt STRING

```
);
```
4. Verify the created tables.

- i. After you create the tables, click the Workshop workflow, **MaxCompute**, and then **Table** to view the created tables.
- ii. Click the Workshop workflow and then **MaxCompute**. Right-click **Data Analytics** and choose **Create > ODPS SQL**.
- iii. In the **Create Node** dialog box, specify **Node Name** and click **Commit** to create an ODPS SQL node.

iv. Enter the following SQL statements in the SQL editor of the ODPS SQL node and click the icon:

DESCRIBE ots\_user\_trace\_log; DESCRIBE ods\_user\_trace\_log; DESCRIBE dw\_user\_trace\_log; DESCRIBE rpt\_user\_trace\_log;

The following figure shows the schemas of the created tables.

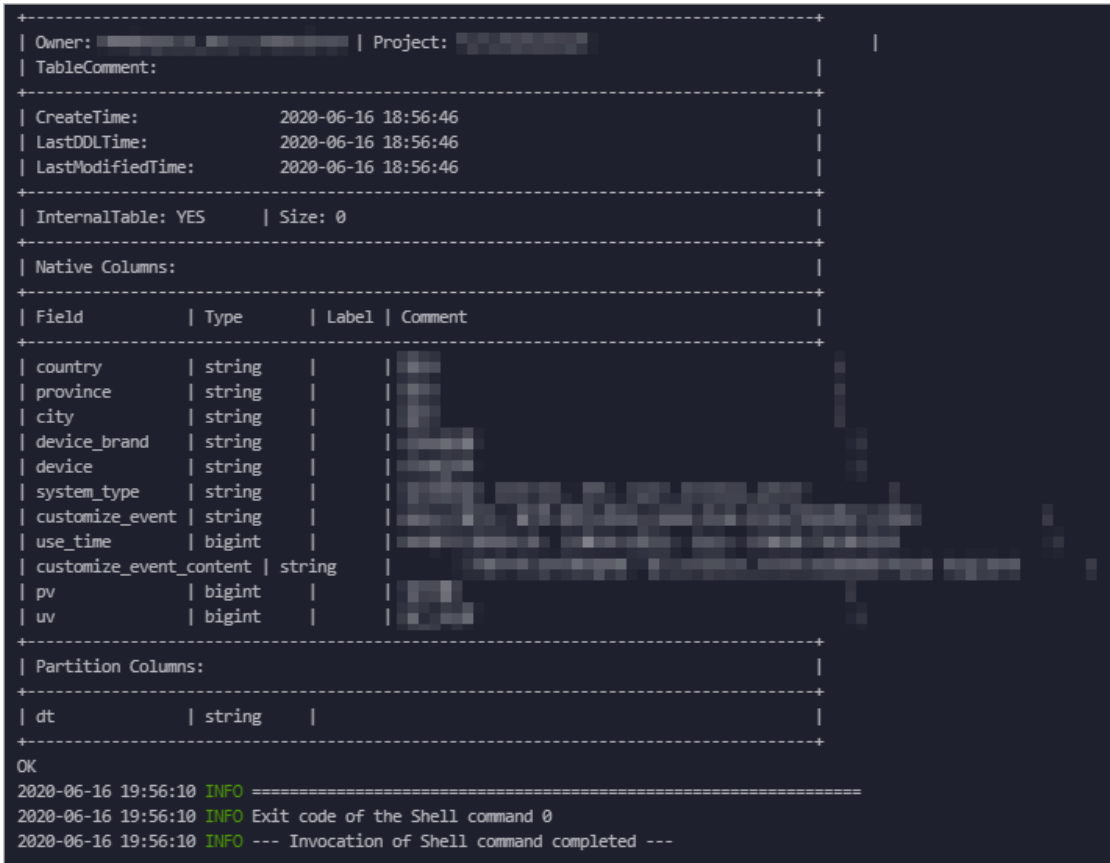

### <span id="page-25-0"></span>**1.4.2. Design workflows**

You can design a workflow to arrange nodes to be run during data analytics. This topic describes how to design a workflow in which each node corresponds to a table at a data warehouse layer.

Design a workflow Zero-load node ODPS SQL node

### **Procedure**

- 1. Go to the DataStudio page. On the Data Analytics tab, double-click the Workshop workflow. The canvas for editing the workflow appears on the right.
- 2. Drag Zero-Load Node to the canvas. In the Create Node dialog box that appears, set Node Name to start and click Commit.
- 3. Drag ODPS SQL to the canvas. In the Create Node dialog box that appears, set Node Name to ods user trace log and click Commit. Use the same method to create another two nodes

and name them dw\_user\_trace\_log and rpt\_user\_trace\_log, respectively.

<sup>2</sup> Note The ods user trace log, dw user trace log, and rpt user trace log nodes represent the operational data store (ODS), common data model (CDM), and application data store (ADS) layers of a data warehouse, respectively. For more information, see Divide a data [warehouse](https://www.alibabacloud.com/help/doc-detail/114447.htm#concept-184862) into layers.

### <span id="page-26-0"></span>**1.4.3. Configure nodes**

After you design a workflow, you need to configure each data analytics node in the workflow.

Configure nodes MaxCompute SQL Zero-load node Register a UDF

### **Prerequisites**

A user-defined function (UDF) is registered. For more information, see [Register](#page-26-1) a UDF.

### <span id="page-26-1"></span>**Register a UDF**

- 1. Add resources.
	- i. Download the [GetAddr.jar](http://docs-aliyun.cn-hangzhou.oss.aliyun-inc.com/assets/attach/122542/cn_zh/1560923172202/getaddr.jar_ip.dat.zip) package and ip.dat file for querying locations based on IP addresses. For more information about how to implement a UDF for querying locations based on IP addresses, see Implement IP [address-based](https://yq.aliyun.com/articles/68432) location query in MaxCompute.
	- ii. Go to the DataStudio page. On the Data Analytics tab, click the Workshop workflow and right-click **MaxCompute**. Choose **Create > Resource** > File to add a file resource, and choose **Create** > **Resource** > JAR to add a JAR resource.
		- When you add a file resource, upload the **ip.dat** file.
			- a. In the Create Resource dialog box, set **Resource Name**, select **Large File (over 500 KB)** and **Upload to MaxCompute**, and then click **Upload**. Select the ip.dat file and click OK.
			- b. On the tab that appears, click the **Submit** icon in the upper-left corner to commit the resource.
		- When you add a JAR resource, upload the **GetAddr.jar** package.
			- a. In the Create Resource dialog box, set Resource Name, select **Upload to MaxCompute**, and then click **Upload**. Select the GetAddr.jar package and click OK.
			- b. On the tab that appears, click the **Submit** icon in the upper-left corner to commit the resource.

**Note** When you commit the resource, if a message appears and indicates inconsistent data lineage, ignore it.

#### 2. Register a UDF.

i. Right-click **MaxCompute** under the Workshop workflow and choose **Create > Function**. In the Create Function dialog box that appears, set Function Name to getregion and click Commit.

ii. On the Register Function tab that appears, set Class Name to **odps.test.GetAddr**, Resources to getaddr.jar,ip.dat, and Expression Syntax to getregion(ip string). Click the Save icon in the upper-left corner to save the settings and then click the  $\blacksquare$  icon to commit the UDF for registration.

### **Configure nodes**

- 1. Configure the zero-load node named start.
	- i. On the Data Analytics tab, double-click the Workshop workflow. In the directed acyclic graph (DAG) of the workflow, double-click the start node. The node configuration tab appears.
	- ii. Click the **Properties** tab. On the Properties tab that appears, click **Use Root Node** in the **Dependencies** section.
	- iii. In the Schedule section, set **Rerun** to **Allow Regardless of Running Status**.
	- iv. Click the  $\blacksquare$  icon to commit the node.
- 2. Configure the ODPS SQL node named ods user trace log.
	- i. In the DAG of the workflow, double-click the ods user trace log node. On the node configuration tab that appears, enter the following SQL statements in the SQL editor:

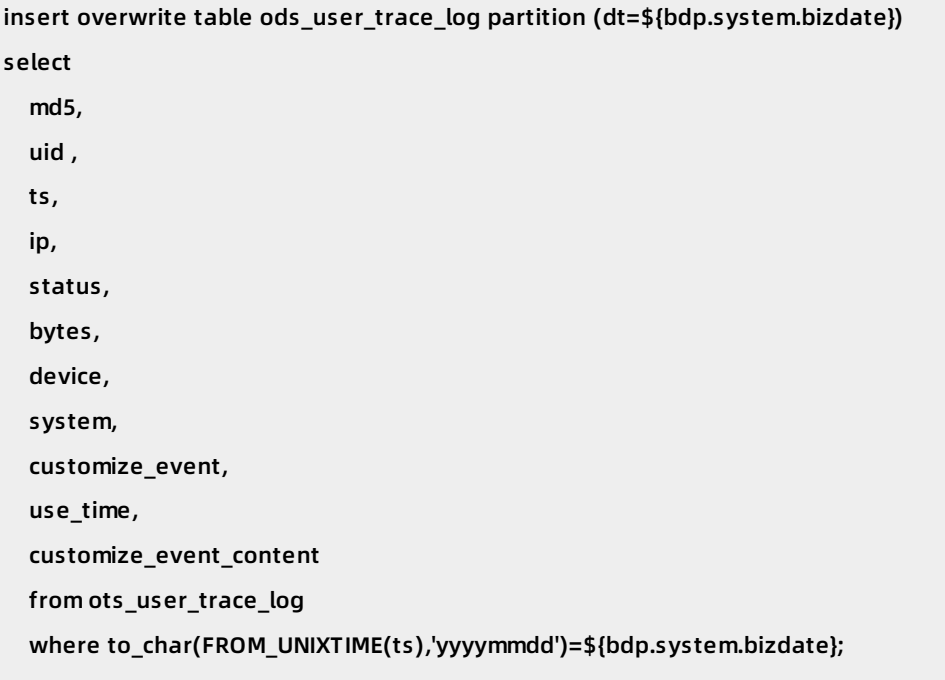

**Note** For more information about the \${bdp.system.bizdate} parameter, see Scheduling [parameters](https://www.alibabacloud.com/help/doc-detail/137548.htm#concept-t2q-jmq-p2b).

- ii. Click the **Properties** tab. On the Properties tab that appears, set **Auto Parse** to No in the Dependencies section.
- iii. Remove incorrect parent nodes.
- iv. Search for each correct parent node based on the workflow design and click the **Add** icon to add the parent node. In this example, the parent node is the start node.
- v. In the Schedule section, set **Rerun** to **Allow Regardless of Running Status**.
- vi. Click the **Submit** icon.
- 3. Configure the ODPS SQL node named dw\_user\_trace\_log. You can configure the dw user trace log node in the same way as configuring the ods user trace log node. Enter the following SQL statements in the SQL editor:

```
INSERT OVERWRITE TABLE dw_user_trace_log PARTITION (dt=${bdp.system.bizdate})
SELECT uid, getregion(ip) AS region
  , CASE
    WHEN TOLOWER(device) RLIKE 'xiaomi' THEN 'xiaomi'
    WHEN TOLOWER(device) RLIKE 'meizu' THEN 'meizu'
    WHEN TOLOWER(device) RLIKE 'huawei' THEN 'huawei'
    WHEN TOLOWER(device) RLIKE 'iphone' THEN 'iphone'
    WHEN TOLOWER(device) RLIKE 'vivo' THEN 'vivo'
    WHEN TOLOWER(device) RLIKE 'honor' THEN 'honor'
    WHEN TOLOWER(device) RLIKE 'samsung' THEN 'samsung'
    WHEN TOLOWER(device) RLIKE 'leeco' THEN 'leeco'
    WHEN TOLOWER(device) RLIKE 'ipad' THEN 'ipad'
    ELSE 'unknown'
  END AS device_brand, device
  , CASE
    WHEN TOLOWER(system) RLIKE 'android' THEN 'android'
    WHEN TOLOWER(system) RLIKE 'ios' THEN 'ios'
    ELSE 'unknown'
  END AS system_type, customize_event, use_time, customize_event_content
FROM ods_user_trace_log
WHERE dt = ${bdp.system.bizdate};
```
4. Configure the ODPS SQL node named rpt\_user\_trace\_log. You can configure the rpt user trace log node in the same way as configuring the ods user trace log node. Enter the following SQL statements in the SQL editor:

```
INSERT OVERWRITE TABLE rpt_user_trace_log PARTITION (dt=${bdp.system.bizdate})
SELECT split_part(split_part(region, ',', 1),'[',2) AS country
  , trim(split_part(region, ',', 2)) AS province
  , trim(split_part(region, ',', 3)) AS city
  , MAX(device_brand), MAX(device)
 , MAX(system_type), MAX(customize_event)
  , FLOOR(AVG(use_time / 60))
  , MAX(customize_event_content), COUNT(uid) AS pv
  , COUNT(DISTINCT uid) AS uv
FROM dw_user_trace_log
WHERE dt = ${bdp.system.bizdate}
GROUP BY uid,
  region;
```
5. Verify the configuration. On the Data Analytics tab, double-click the Workshop workflow. The workflow editing canvas appears on the right. Click the  $\odot$  icon in the upper-left corner. If each node is marked with a green check sign  $(y)$ , the nodes are run successfully.

If a node fails to be run, right-click the node, select **View Log**, and then fix the issue based on logs.

### <span id="page-29-0"></span>**1.4.4. Commit and test nodes**

This topic describes how to commit nodes to Operation Center for testing after you configure the nodes.

commit a workflow generate retroactive data

### **Procedure**

- 1. Optional. Commit nodes. If you have committed nodes and have not modified the nodes after node configurations, skip this step.
	- i. On the Data Analytics tab, click Business Flow and then double-click Workshop. On the Workshop tab, click the **in** icon.

ii. Select all nodes that can be committed and **Ignore I/O Inconsistency Alerts**. Then, click **Commit**.

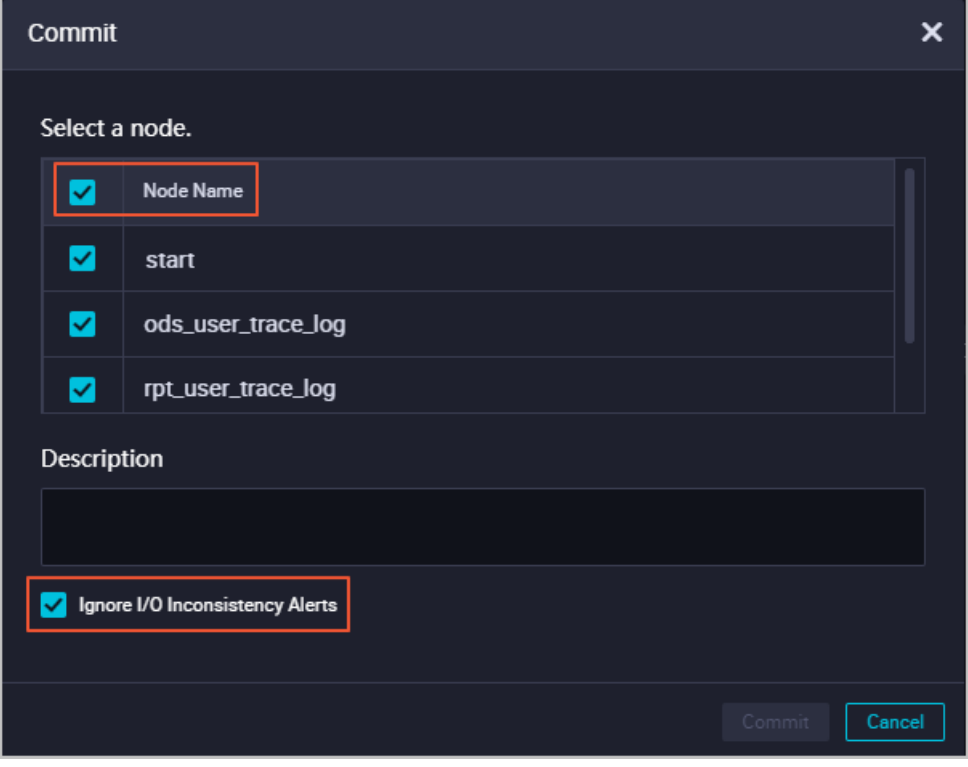

**Note** In a workspace in standard mode, after you commit the nodes, you must click the **Deploy** icon to deploy the nodes in the production environment.

2. Click **Operation Center** in the upper-right corner.

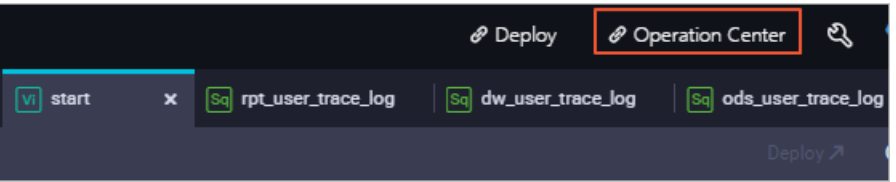

- 3. On the page that appears, click **Cycle Task Maintenance** and then **Cycle Task** in the left-side navigation pane. On the page that appears, double-click start in the Name column.
- 4. In the directed acyclic graph (DAG) that appears on the right, right-click the start node and choose **Run > Current and Descendant Nodes Retroactively**.

#### Tutorials **· Build an online operation analysis platform** MaxCompute **MaxCompute**

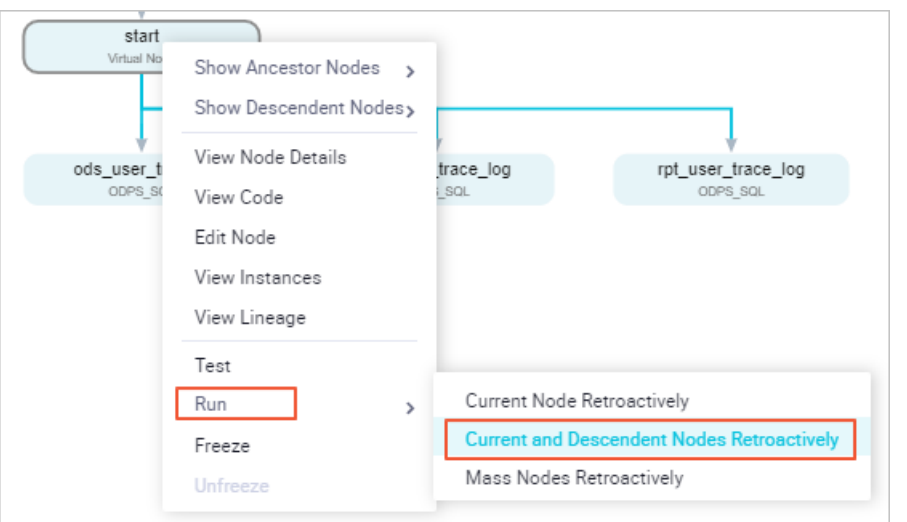

5. In the **Patch Data** dialog box, select the nodes for which retroactive data needs to be generated, set the time range to the last week, and click **OK**.

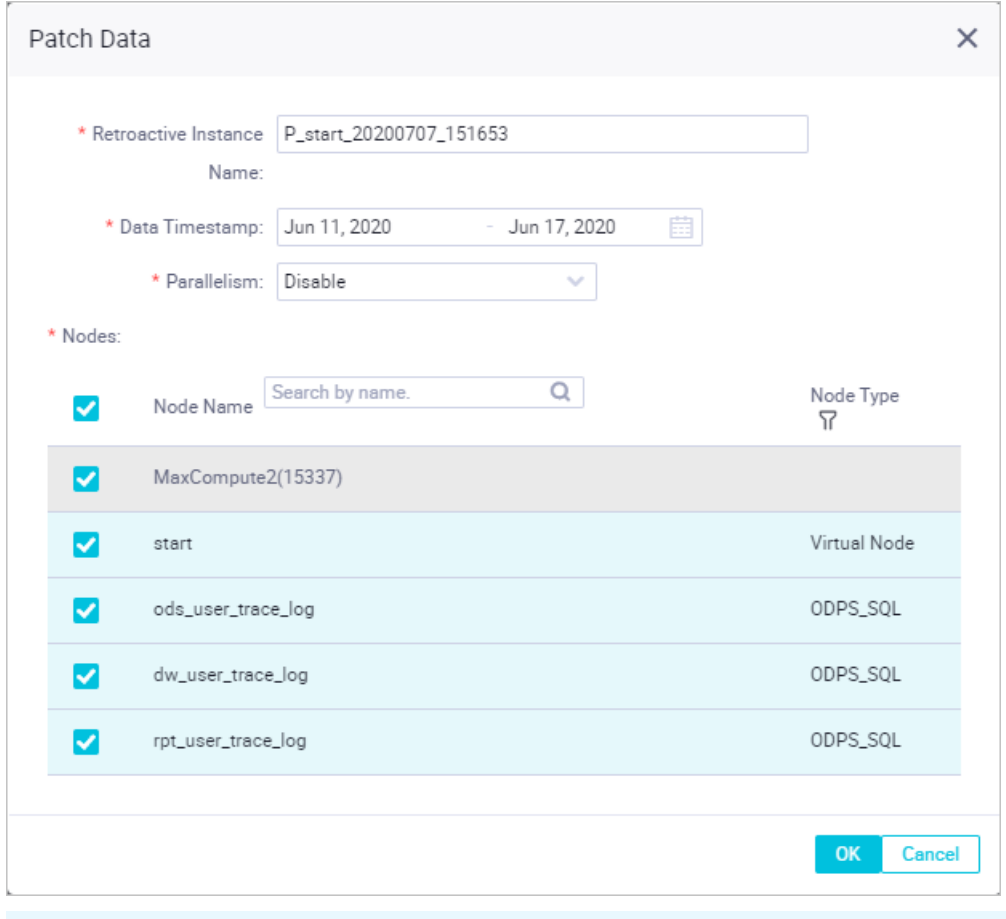

**Note** For more information about retroactive data generation tasks, see [Retroactive](https://www.alibabacloud.com/help/doc-detail/137937.htm#concept-nrn-pxh-r2b) instances.

6. In the left-side navigation pane, click **Patch Data**. On the page that appears, view the running status of retroactive data generation tasks. You can click **Refresh** in the upper-right corner to refresh the page and view the running status of the tasks in real time.

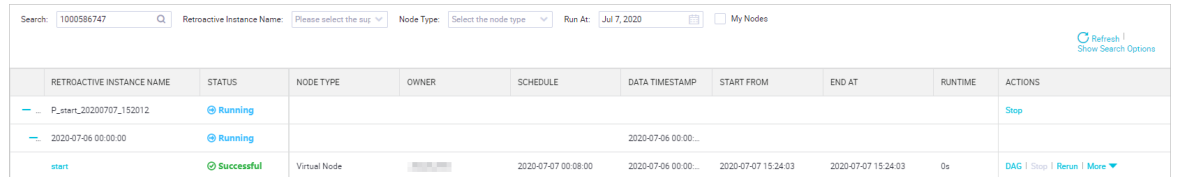

If a retroactive data generation task is abnormal, right-click the corresponding node in the DAG, select **View Runtime Log**, and then fix the issue based on the logs.

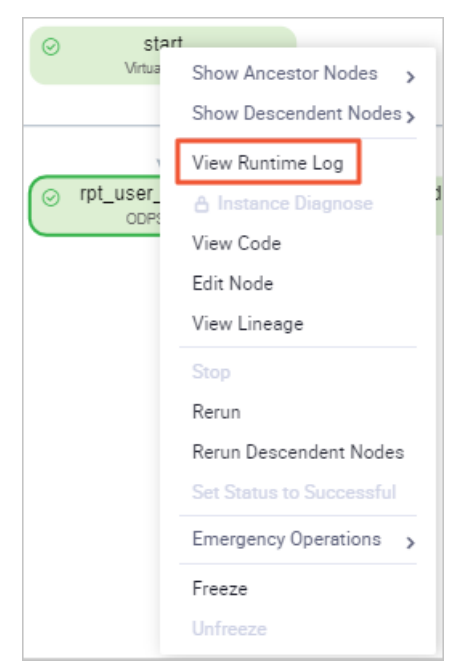

- 7. Verify retroactive data generation.
	- i. Click Workshop and then MaxCompute. Right-click **Data Analytics** and choose **Create > ODPS SQL**. In the Create Node dialog box that appears, set Node Name to query and click Commit.
	- ii. Enter the following SQL statement in the SQL editor of the node to query data from June 11, 2019 to June 17, 2019 in the rpt user trace log table:

select \* from rpt\_user\_trace\_log where dt BETWEEN '20190611' and '20190617' limit 1000;

iii. Click the  $\odot$  icon. The following figure shows the query result.

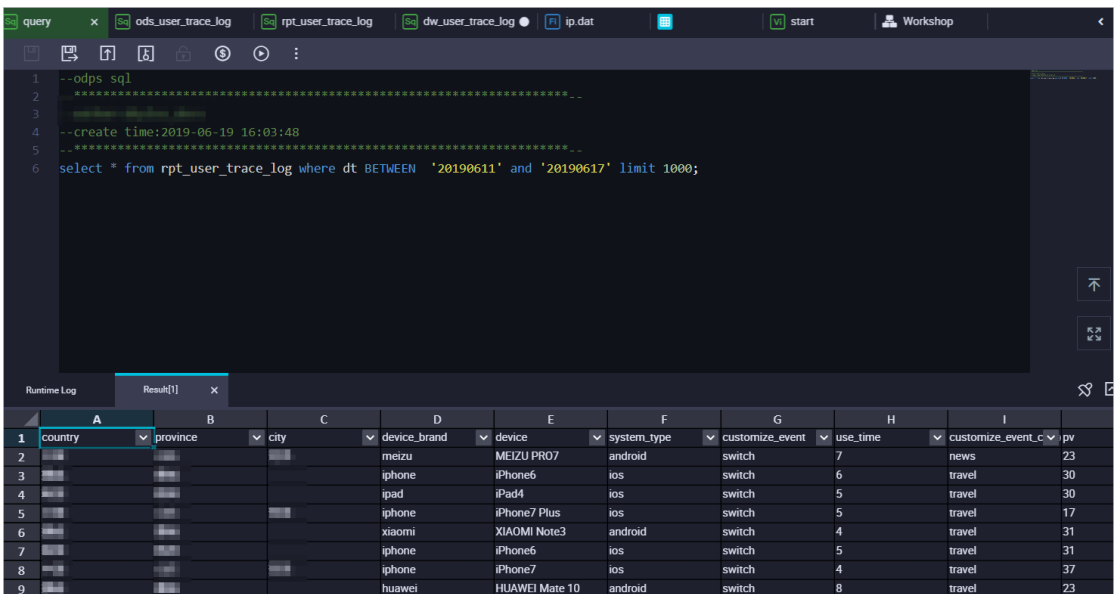

### <span id="page-33-0"></span>**1.5. Display data on dashboards**

After you process the rpt user trace log table, you can create a dashboard in Quick BI to display the profiles of website users. This visualizes the data in the rpt\_user\_trace\_log table.

Display data on a dashboard Quick BI

### **Prerequisites**

An environment is prepared. Data modeling and analytics are completed. You have logged on to the Quick BI [console](https://www.aliyun.com/product/bigdata/bi).

### **Context**

The rpt\_user\_trace\_log table contains fields such as country, province, city, device\_brand, use time, and pv. You can create a dashboard to display core metrics, periodic changes, regional distribution, and records of users.

### **Procedure**

- 1. In the Quick BI console, click **Default Workspace** to go to the default workspace. You can also click **Personal Workspace** to go to your personal workspace.
- 2. Create a MaxCompute data source.
	- i. On the Workspace page, click **Data Sources** in the left-side navigation pane. The **Data Sources** page appears.
	- ii. Click **Create Data Source** in the upper-right corner. In the dialog box that appears, click the **Cloud Data Sources** tab and click **MaxCompute**.
- iii. In the **Add MaxCompute Database** dialog box that appears, set the parameters for connecting to the data source.
	- Name: the name of the data source.
	- Database Address: the endpoint of the data source. You can use the default endpoint.

**Note** The endpoint of the data source varies with the region where the data source resides. For more information, see Configure [endpoints](https://www.alibabacloud.com/help/doc-detail/34951.htm#concept-m2j-h1y-5db).

- **Project Name: the name of the MaxCompute project.**
- AccessKey ID: the AccessKey ID of your Alibaba Cloud account.
- AccessKey Secret: the AccessKey secret of your Alibaba Cloud account.
- iv. Click **Test Connection** to test the connectivity to the data source.

**Note** If the data source passes the connectivity test, a message appears and indicates that the connection is successful.

- v. Click **OK**. The data source is created. After the data source is created, the **Data Sources** page appears. All tables contained in the data source are listed in the right section.
- 3. On the **Data Sources** page, find the rpt\_user\_trace\_log table and click the **Create Dataset** icon in the Actions column. In the Create Dataset dialog box that appears, set **Name** and **Save To** and click **OK**. In this example, set Name to rpt.
- 4. Click **Datasets** in the left-side navigation pane. On the **Datasets** page that appears, find the created dataset and click the dataset name or the Edit icon in the Actions column. The editing page of the dataset appears.

You can perform the following operations on the dataset: change dimensions and measures, change dimension types of fields, add calculated fields, create hierarchies, change data types of fields, modify aggregate modes of measures, and create association models. For more information, see Overview of dataset [management](https://www.alibabacloud.com/help/doc-detail/48637.htm#concept-c4g-t2r-5db).

- 5. Change dimension types and create hierarchies for relevant fields.
	- i. Change the dimension type of the dt field. Right-click dt in the left-side navigation pane and choose **Change Dimension Type > Date/Time (Source Format) > yyyyMMdd**.
	- ii. Change the dimension types of fields that specify geographic information.
		- a. Right-click province in the left-side navigation pane and choose **Change Dimension Type > Geo > State/Province/Municipality**.
		- b. Right-click city in the left-side navigation pane and choose **Change Dimension Type > Geo > City**. After you change the dimension types of the province and city fields, a location icon appears before the fields in the left-side navigation pane.
	- iii. Create a hierarchy.
		- a. Right-click province in the left-side navigation pane and select **Create Hierarchy**. In the Create Hierarchy dialog box that appears, click **OK**.
		- b. Move the city field and place it under the province field in the created hierarchy.
		- c. Click **Save** and return to the Datasets page.
- 6. Create a dashboard. You can create a dashboard to display the latest data as the data

changes.

- i. On the Datasets page, find the rpt dataset, and click the Create Dashboard icon in the Actions column. On the page that appears, select **Standard**. The dashboard editing page appears.
- ii. Create two kanbans. Drag the Kanban icon at the top to the canvas twice.
	- Kanban 1: On the Data tab, select the rpt dataset from the drop-down list at the top and drag pv to the Indicators / Measures section. The rpt\_user\_trace\_log table is a partitioned table. You must select a dimension under dt, such as dt(year), drag it to the **Filters** section, click the Filter icon next to the dimension, and then specify a time period in the Set Filter dialog box. In this example, the specified time period is 2019 to 2019. Then, click **Update** at the bottom of the Data tab.
	- Kanban 2: On the Data tab, select the rpt dataset from the drop-down list at the top and drag uv to the Indicators / Measures section. Complete other operations in the same way as configuring Kanban 1. Click **Update** at the bottom of the Data tab. You can set the display name of the kanbans on the **Style** tab.
- iii. Create a trend chart. Drag the **Line Chart** icon at the top to the canvas. Set parameters on the Data tab and click **Update**.
	- **Value Axis (Mea.)**: Drag pv and uv to this section.
	- **Category Axis (Dim.)**: Drag dt(day) to this section.
	- **Filters**: Drag dt(year) to this section.
- iv. Create a geo map. Click the Color map icon at the top. On the Data tab, select the rpt dataset from the drop-down list at the top. Drag province to the **Geo Location (Dim.)** section and pv to the **Colorscale (Mea.)** section. Click **Update** at the bottom of the Data tab.
- v. Click **Save** and **Preview** in the upper-right corner in sequence to view the created dashboard.